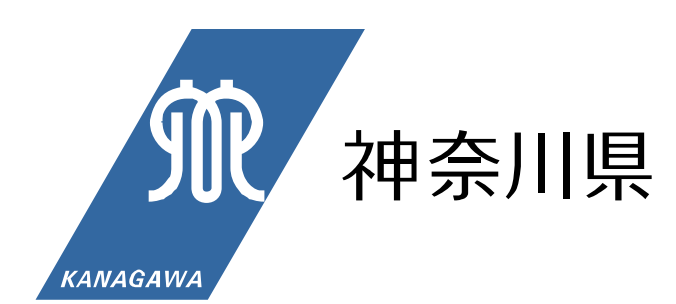

# 災害時透析患者支援マニュアル

(透析施設関連情報収集伝達マニュアル)

令和元年6月改定版

健康医療局保健医療部がん・疾病対策課

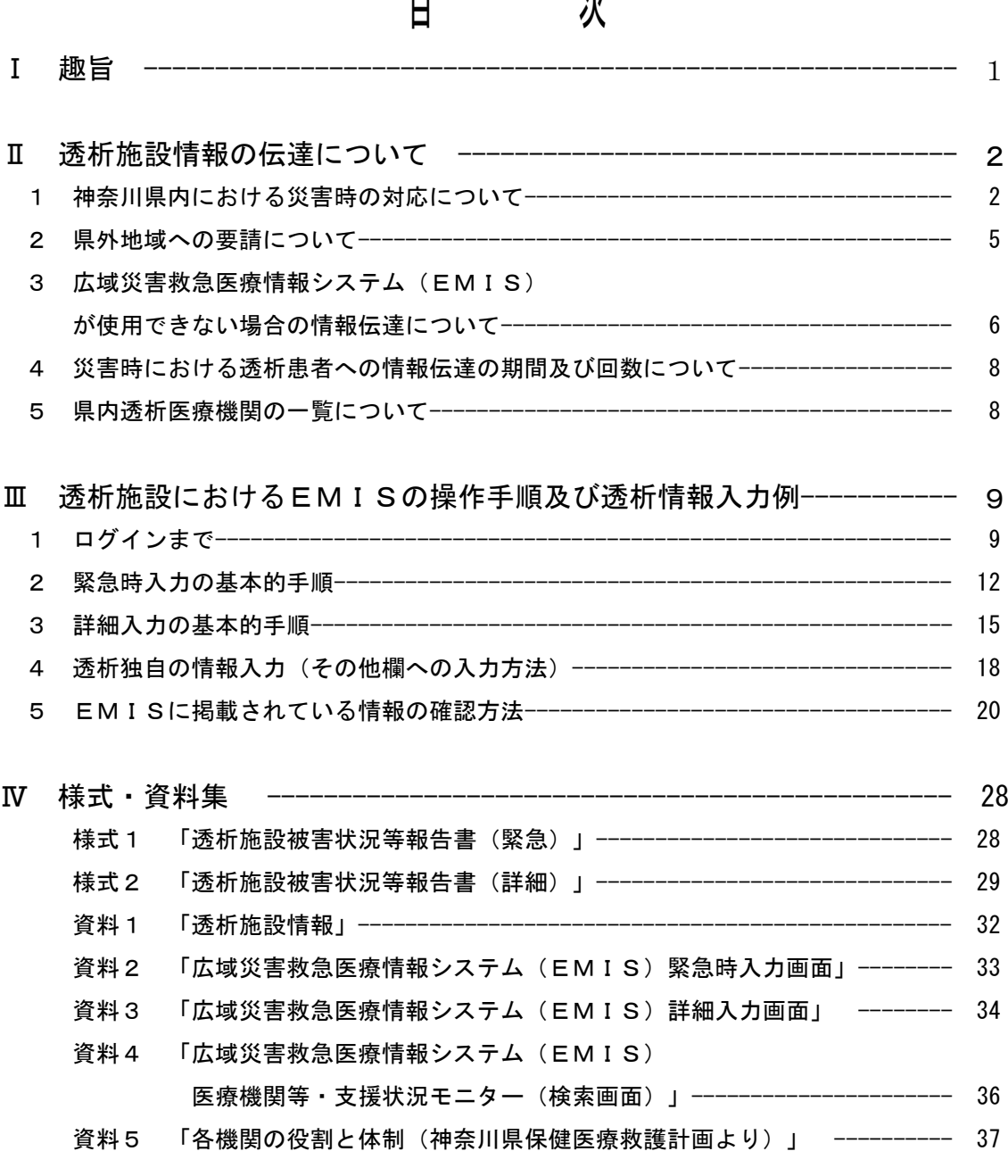

※ 広域災害救急医療情報システム(EMIS)

(広域災害救急医療情報システム(EMIS)にログインできる機関は、あらかじめ県に 申請し、機関コードとパスワードを付与された透析施設及び行政機関) パソコン用ログイン URL http://www.wds.emis.go.jp/ 携帯電話用ログイン URL http://www.wds.emis.go.jp/kt/ 携帯電話用ログイン QR コード

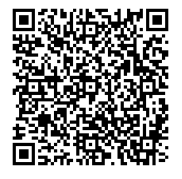

※ 日本透析医会災害時情報ネットワーク URL <http://www.saigai-touseki.net/>

#### Ⅰ 趣 旨

人工透析患者は週に2~3回、血液透析を受けなければならず、災害時においても透析を受 けられるような体制を整備する必要がある。

県では、災害時において透析患者を支援する際に必要とする透析施設関連情報及び後方搬送 関連情報等を、迅速かつ的確に収集及び伝達することを目的とした「災害時透析患者支援マニ ュアル」を平成8年に作成し、平成19年に改定を行った後、平成23年に発生した東日本大 震災の経験をふまえ改定を行った。また、平成27年に広域災害救急医療情報システム(EM IS)のリニューアルに伴い改定を行った。この度、平成30年3月に上位計画の「神奈川県 保健医療救護計画」が改定されたことに伴い、今回の改定を行うものである。

このマニュアルは、県内の災害対策における透析患者支援のための情報伝達手段を定めたも のであり(図1「災害時透析患者支援マニュアルの位置づけ」参照)、今後発生が予想されて いる県全域に及ぶような大規模災害を想定したものである。

なお本マニュアルについては、実情に応じて更新していく。

#### <参考>

#### 「市町村が要配慮者の支援体制の整備を推進するためのガイドライン(指針)」

- ・ 平成8年に「災害時における災害弱者支援マニュアル作成指針」を策定
- ・ 平成15年に「災害時における要援護者支援マニュアル作成指針」に改訂
- ・ 平成19年に改訂
- ・ 平成31年に「災害時における要配慮者支援マニュアル作成指針」に改正
- ※ 指針を参考に、災害に備えた事前対策、災害発生直後の安否確認や救出活動等が迅速に行わ れるよう、市町村ではそれぞれの事情に応じた支援体制の整備を進めている。

災害時における医療救護及び防疫体制の整備、難病患 者等要配慮者に対する支援ほか 災害時における難病患者、身体障害者(透析患 者を含む)等への支援体制の整備 災害時における透析患者への支援情報の 伝達体制の整備 災害時透析患者 支援マニュアル 保健医療救護計画 災害時における 要配慮者支援 マニュアル作成 |<br>|<br>|市における|<br>|直者支援<br>|1アル作成|<br>|指針| 総合的かつ計画的な防災行政の整備及び推進 地域防災計画 神奈川県の災害対策 医療救護対策 災害時要配慮者支援 災害時透析患者支援

(図1)災害時透析患者支援マニュアルの位置づけ

- Ⅱ 透析施設情報の伝達について
- 1 神奈川県内における災害時の対応について

県内で大規模な災害が発生し、神奈川県地域防災計画の県災害対策本部設置基準により災 害対策本部が設置された場合、神奈川県保健医療調整本部医療調整担当(県がん・疾病対策 課)(以下、「がん・疾病対策課」という。)及び市町村は、災害時における透析患者への 支援活動を円滑に行うため、透析施設の被害状況を収集し、透析患者に対して情報提供を行 う。

災害時における透析施設の情報入力については、原則、広域災害救急医療情報システム (EMIS)を使用することとし、具体的な流れについては図2「災害時における透析患者 への情報伝達の流れ」のとおりとする。

 広域災害救急医療情報システム(EMIS)のモード切替と情報入力について 大規模な災害が発生した場合、神奈川県災害対策本部が設置されることにより、広域災害 救急医療情報システム(EMIS)は、通常モードから災害モードに切り替わります。 発災後、広域災害救急医療情報システム(EMIS)が災害モードに切り替わったことを 確認し、入力を行ってください。

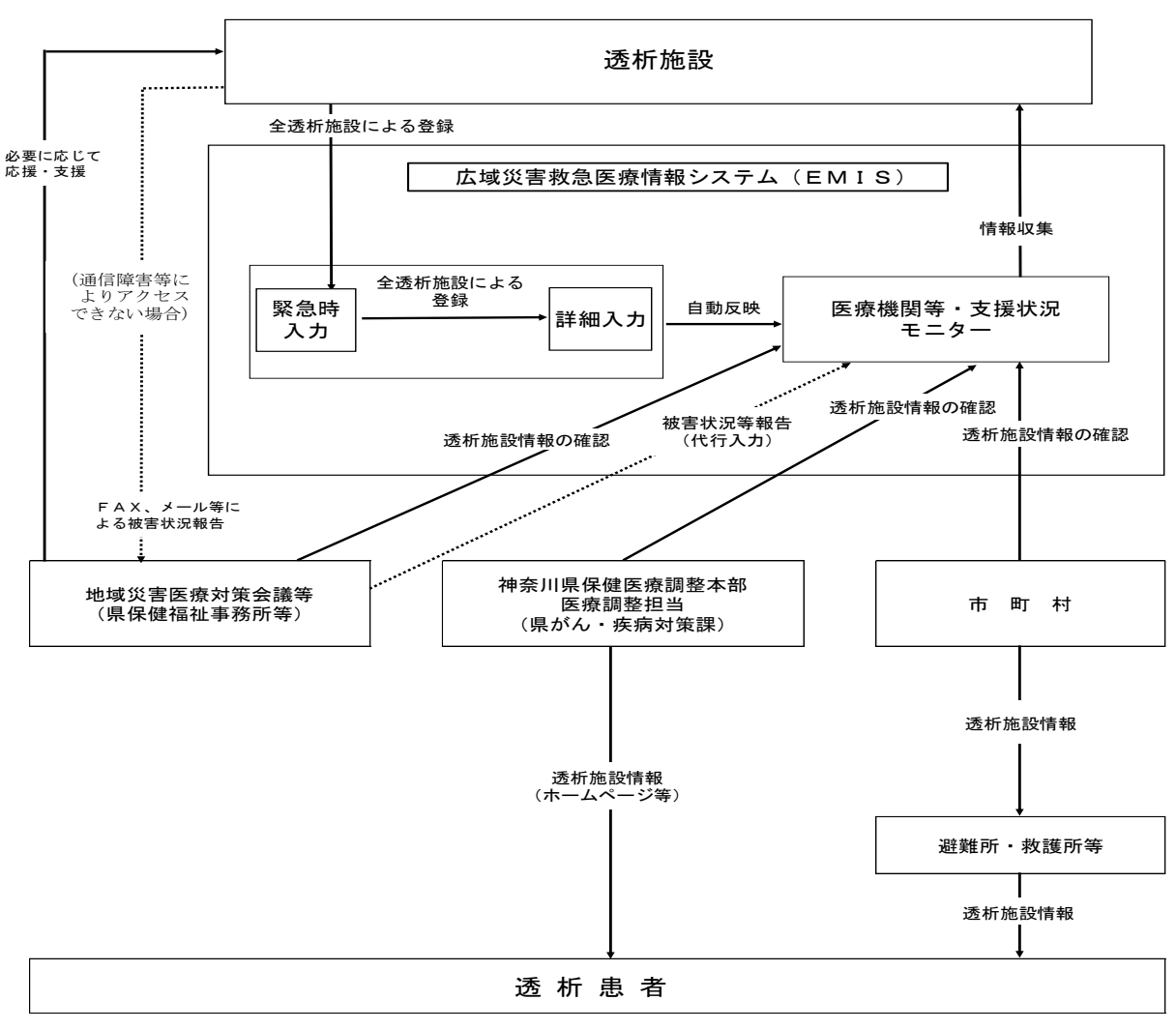

(図2)災害時における透析患者への情報伝達の流れ

- (1) 透析施設から広域災害救急医療情報システム(EMIS)への登録について
	- ア 透析施設は、発災後速やかに広域災害救急医療情報システム(EMIS)の「緊急時 入力」により被災状況を登録する。「緊急時入力」は全項目入力することが望ましいが、 最低限「倒壊状況」及び「ライフライン・サプライ状況」については、必ず入力するこ と。

 また、施設として支援が必要である場合は、「その他」の記述欄に、支援が必要であ る旨の情報を記載すること。(具体的な入力方法、入力内容についてはP18参照。)

イ 透析施設は、「緊急時入力」により被災状況を登録した後、施設の詳細な被害状況等 を把握し、「詳細入力」により被災状況を登録する。「詳細入力」は全項目入力するこ とが望ましいが、最低限「施設の倒壊、または倒壊の恐れ」、「ライフライン・サプラ イ状況」及び「医療機関の機能」の「人工透析可否」については、必ず入力すること。 また、施設として支援が可能である場合は、「その他」の記述欄に、支援が可能であ

る旨の情報を記載すること。(具体的な入力方法、入力内容についてはP19参照。)

- ウ 透析施設は、通信障害等の事情により広域災害救急医療情報システム(EMIS)に アクセスできない場合は、透析施設被害状況等報告書(緊急) (様式1)により、ファ ックス、メール等で県保健福祉事務所が設置する地域災害医療対策会議及び地域災害医 療対策会議に相当する体制を整備する市が設置する会議(以下、「地域災害医療対策会 議等」という。)に報告する。
- エ 透析施設は、透析施設被害状況等報告書(緊急) (様式1)送付後、施設の詳細な被 害状況等を把握し、透析施設被害状況等報告書(詳細)(様式2)により、ファックス、 メール等で地域災害医療対策会議等に報告する。
- オ 地域災害医療対策会議等は、透析施設被害状況等報告書(緊急) (様式1)及び透析 施設被害状況等報告書(詳細)(様式2)により、透析施設から報告された情報を代行 入力により広域災害救急医療情報システム(EMIS)に登録する。

地域災害医療対策会議等連絡先一覧

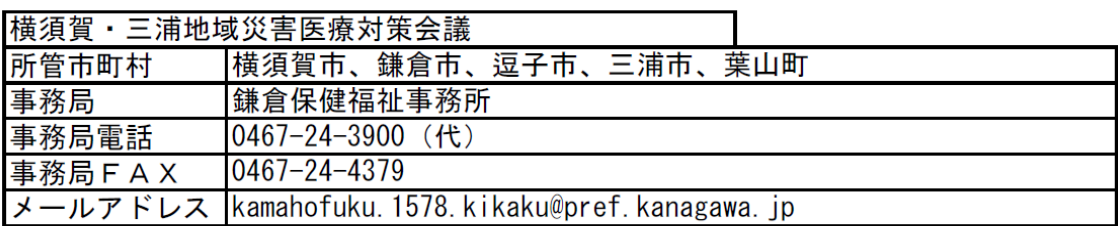

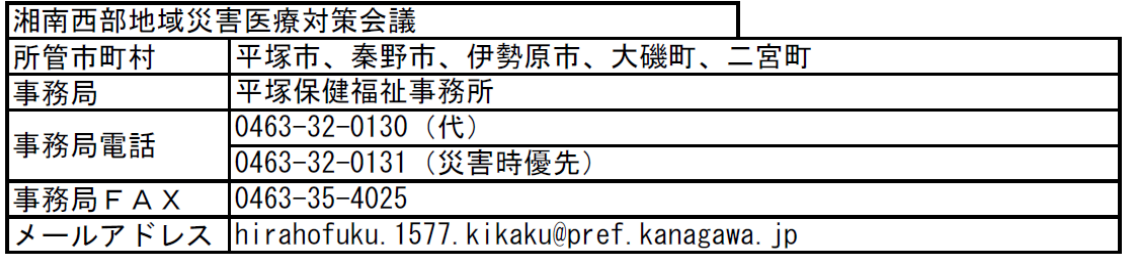

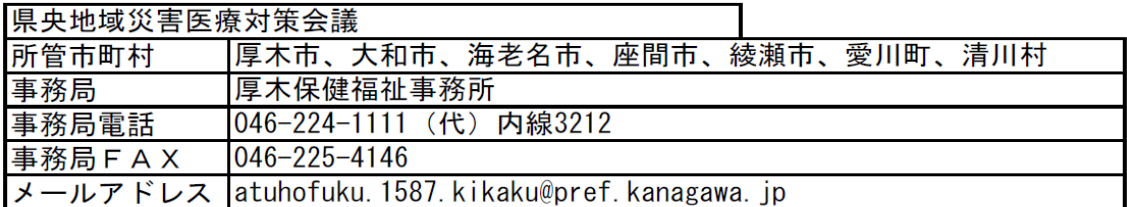

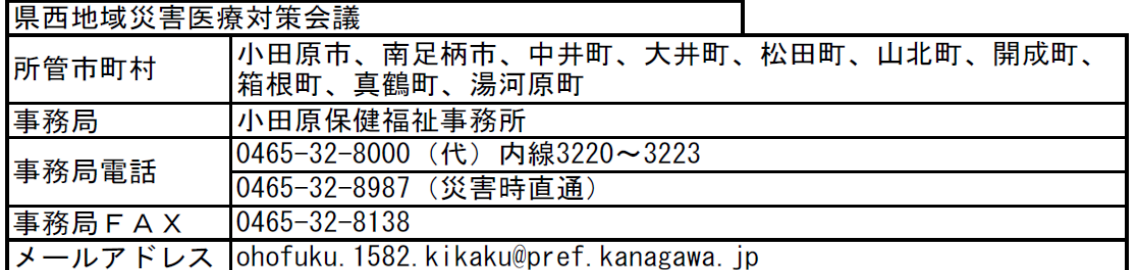

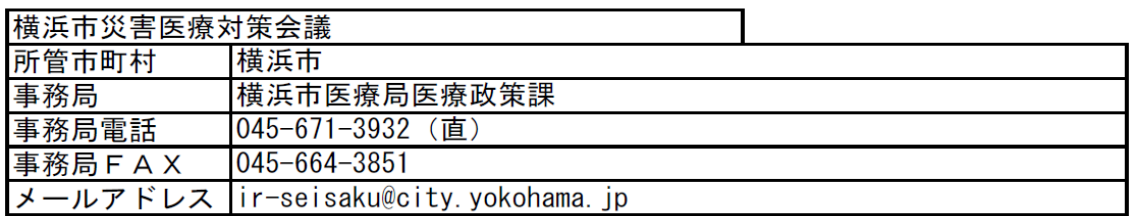

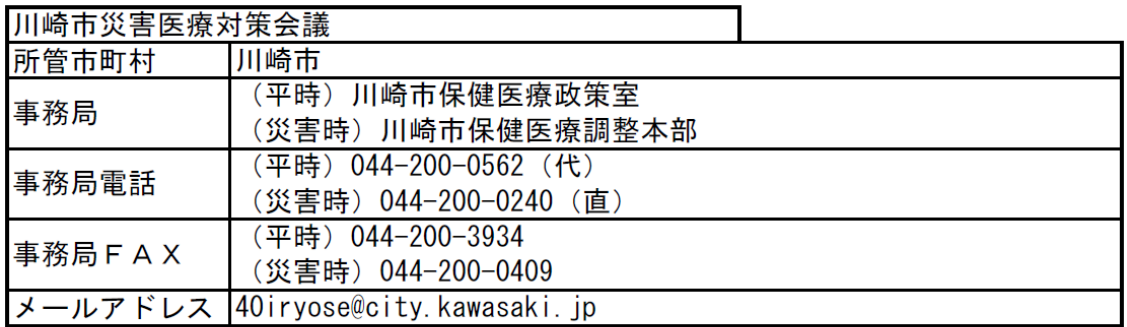

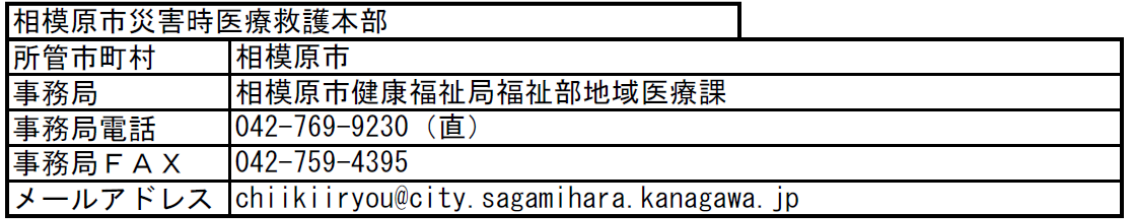

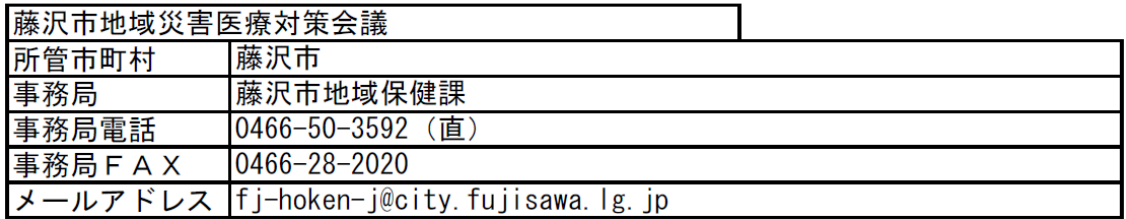

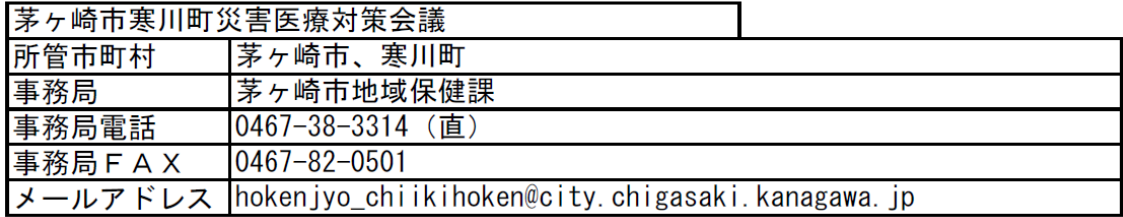

- (2) 広域災害救急医療情報システム(EMIS)に登録された情報の収集及び確認について
	- ア 透析施設は、広域災害救急医療情報システム(EMIS)の「医療機関等・支援状況 モニター(資料1参照)」から登録した情報及び他の透析施設情報を収集する。

 なお、医療機関等・支援情報モニターから情報収集する場合、表示選択により「緊急 時入力」、「詳細入力施設の倒壊」、「詳細入力ライフライン・サプライ状況」、「詳 細入力機能」及び「詳細入力その他」を選択して検索する。(P22参照)

 また、医療機関等・支援状況モニターにおいて、近隣透析施設の「その他」の記述欄 に入力された情報を確認する場合は、「◆」マークをクリックして確認する。(P23、 24参照)

- イ 市町村、地域災害医療対策会議等及びがん・疾病対策課は、広域災害救急医療情報シ ステム(EMIS)から透析施設情報を確認する。
- (3) 透析施設情報の提供について
	- ア がん・疾病対策課は、インターネット(ホームページ等)を活用し、関係機関や県民 に対して必要な情報を提供する。
	- イ 市町村は、広域災害救急医療情報システム(EMIS)により確認した透析施設情報 を基に、透析患者への情報提供を行う。
- (4) 日本透析医会災害時情報ネットワークについて 医療機関が透析施設の被害状況等を発信する手段として、日本透析医会が提供する災害 時情報ネットワーク(以下、「災害時情報ネットワーク」という。)の活用も推奨する。 なお、災害時情報ネットワークへの入力を行う際には、広域災害救急医療情報システム (EMIS)に入力した内容との整合性が取れるように留意する。

日本透析医会災害時情報ネットワークURL http://www.saigai-touseki.net/

#### 2 県外地域への要請について

近隣都県への応援要請は、神奈川県地域防災計画及び神奈川県保健医療救護計画に基づき、 がん・疾病対策課で各地域の被災状況や要望等を踏まえたうえで行う。

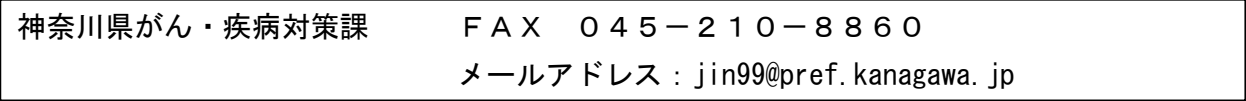

3 広域災害救急医療情報システム(EMIS)が使用できない場合の情報伝達に ついて

 広域災害救急医療情報システムのサーバーの被災等によりシステムがダウンした場合は、 以下の方法で情報の収集及び伝達を行う。具体的な流れは図3「システムが使用できない場 合における透析患者への情報伝達の流れ」のとおり。

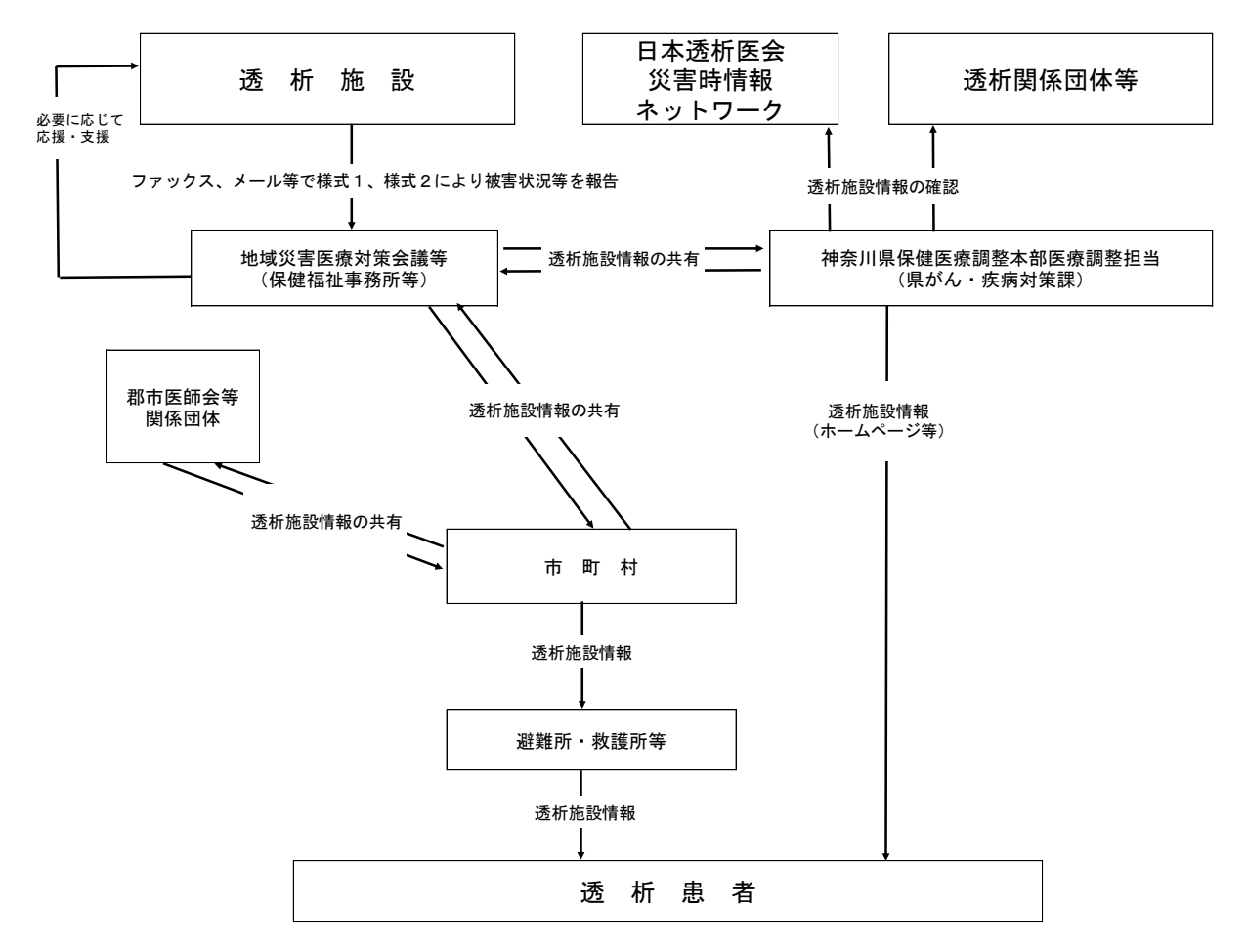

(図3)システムが使用できない場合における透析患者への情報伝達の流れ

- (1) 透析施設の被害状況等及び応援情報の報告について
	- ア 透析施設は被害状況等をファックス、メール等で透析施設被害状況等報告書(緊急) (様式1)により地域災害医療対策会議等に報告する。
	- イ 透析施設は透析施設被害状況等報告書(緊急)(様式1)送付後、施設の詳細な被害 状況等を把握し、透析施設被害状況等報告書(詳細)(様式2)により、ファックス、 メール等で地域災害医療対策会議等に報告する。

 なお、「その他」の記述欄の内容は、広域災害救急医療情報システム(EMIS)入 力時の内容に準拠する。(P18、19参照)

- ウ がん・疾病対策課は災害時情報ネットワークに登録されている情報や透析関係団体等 への聴取により、透析施設情報を確認し、必要に応じて、地域災害医療対策会議等と情 報共有する。
- (2) 市町村との情報共有等について
	- ア 地域災害医療対策会議等は、透析施設から報告された情報等を管内の市町村と共有す る。
	- イ 市町村は、必要に応じて、地域の郡市医師会等と透析施設情報等を共有する。
- (3) 透析施設情報の提供について
	- ア がん・疾病対策課は、インターネット(ホームページ等)を活用し、関係機関や県民 に対して必要な情報を提供する。
	- イ 市町村は、地域災害医療対策会議等や関係団体等から得た透析施設情報等を基に、透 析患者への情報提供を行う。

4 災害時における透析患者への情報伝達の期間及び回数について

このマニュアルにおける情報伝達の期間及び回数については以下のとおりとする。

- (1) 透析施設からの情報伝達について
	- ア 透析施設は発災直後、速やかに広域災害救急医療情報システム(EMIS)に透析施 設情報を登録する。

翌日以降については、透析施設の状況に変化がある場合、登録情報の更新を1日に2 回行うこととし、1回目の更新は10時まで、2回目の更新は15時までに行う。

- イ 広域災害救急医療情報システム(EMIS)が使用できない場合は、ファックス、メ ール等により地域災害医療対策会議等に報告する。
- ウ 地域災害医療対策会議等は、透析施設から報告された情報を随時更新する。
- (2) がん・疾病対策課からの情報伝達について
	- ア 期間について

がん・疾病対策課から透析施設情報を伝達する期間については、神奈川県災害対策本 部が設置されている期間とする。

イ 回数について

 情報伝達の回数については、1日に2回行うこととし、がん・疾病対策課及び市町村 における情報の掲示については、1回目を12時頃、2回目を18時頃とする。

5 県内透析医療機関の一覧について

県では、人工腎臓保有状況等調査の結果を基に、県内の透析医療機関(人工腎臓保有医療 機関)の一覧を作成している。

> <県内透析医療機関一覧掲載ページアドレス> http://www.pref.kanagawa.jp/docs/nf5/cnt/f450291/

## <sup>Ⅲ</sup> 透析施設におけるEMISの操作手順及び透析情報入力例

1 ログインまで

j. t, j. Ĩ,  $\overline{a}$ Ì,  $\mathsf{L}$  $\mathsf{L}$  $\mathsf{L}$  $\mathsf{L}$  $\mathsf{L}$  $\mathsf{L}$ Γ (1)各種検索サイトの検索エンジンにて「EMIS」を検索、又はEMISのURL を直接入力し、トップページに入ります。 【EMISのURL:https//www.wds.emis.go.jp/】 ※ トップページは、お気に入り登録等ですぐに呼び出せるようにしておくことをお勧 めします。 ※ トップページの背景は、運用モードによって色が変わります。 ①(赤色)災害運用中の都道府県がある場合 ②(黄色)①がなく、警戒運用中の都道府県がある場合 ③(青色)①②がなく、訓練運用中の都道府県がある場合 ④(水色)①②③がない場合

# 【EMISのトップページ】

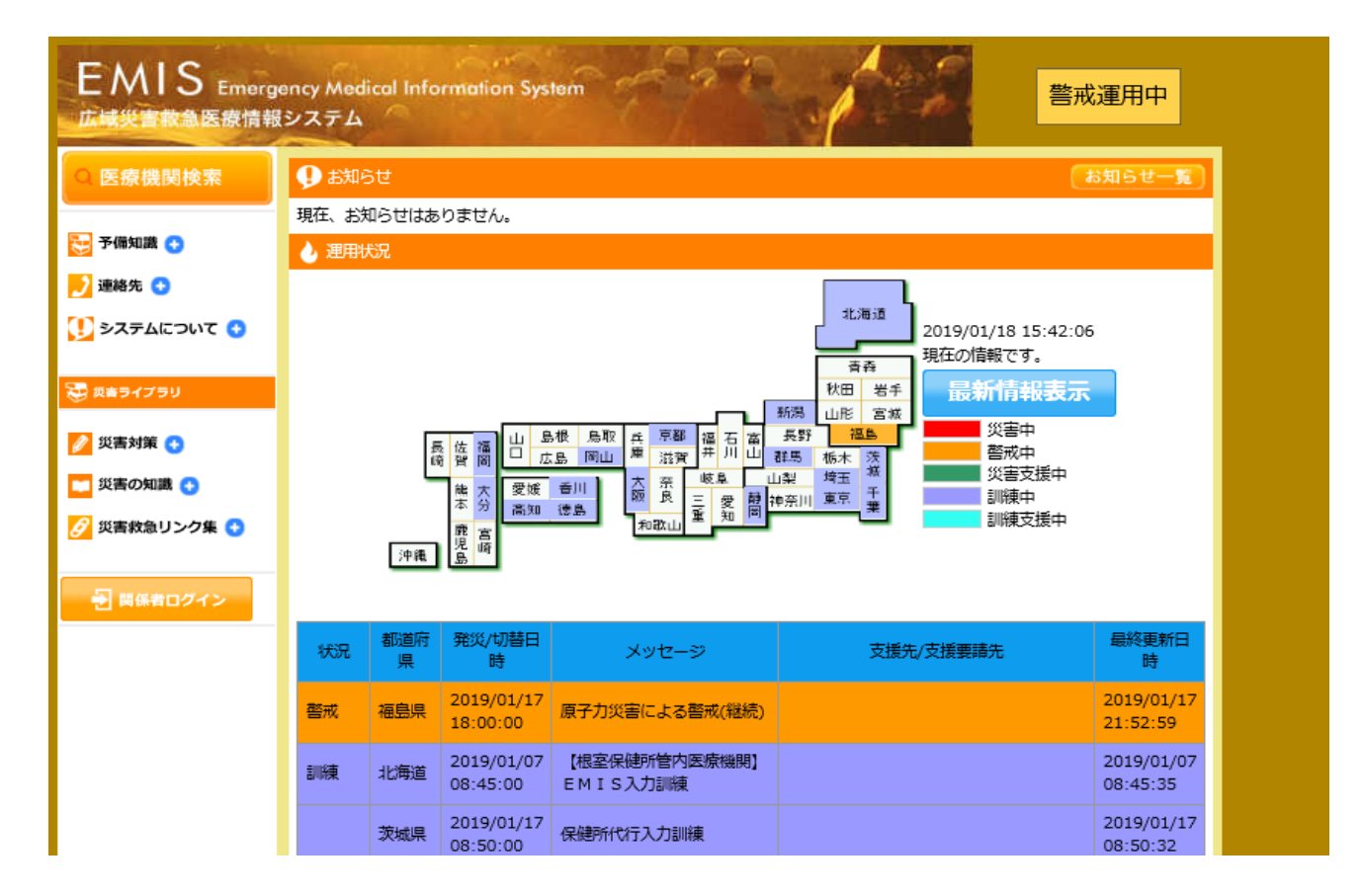

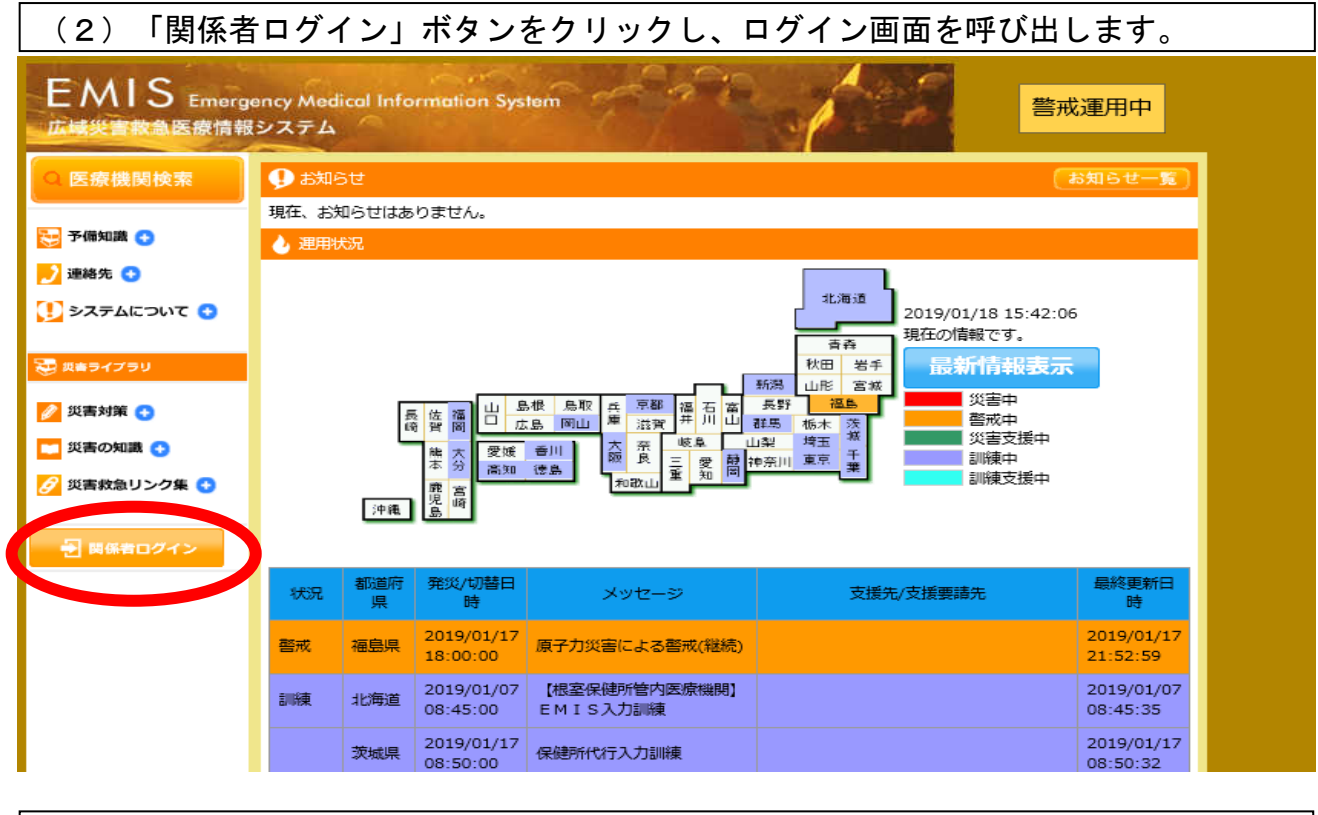

 (3)機関コード、パスワードを入力し、所属リストから「神奈川県」を選択のうえ、 「ログイン」ボタンを押します。

 $\mathsf{L}$  $\mathsf{L}$ 

 ※ログインの際は、「ログイン(SSL)」ボタンでログインしてください。 ※機関コード、パスワードを失念した場合は、神奈川県健康危機管理課又はがん・疾病 対策課までお問合せください。

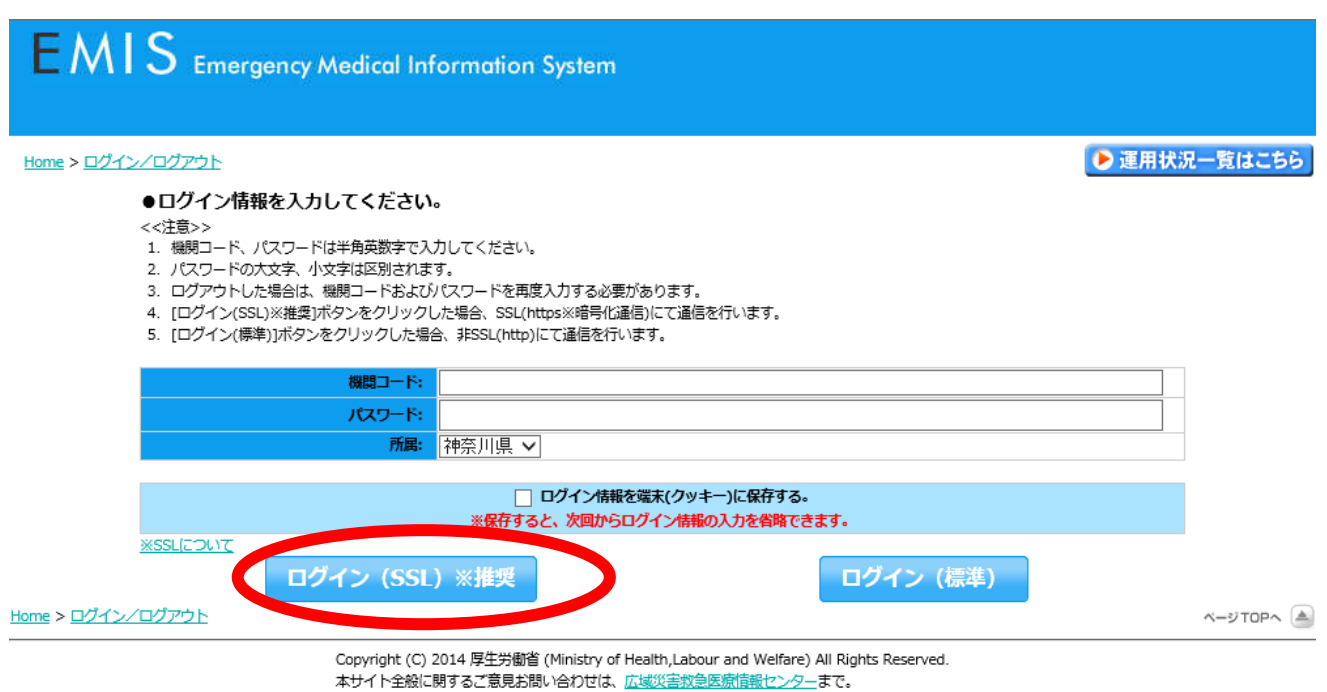

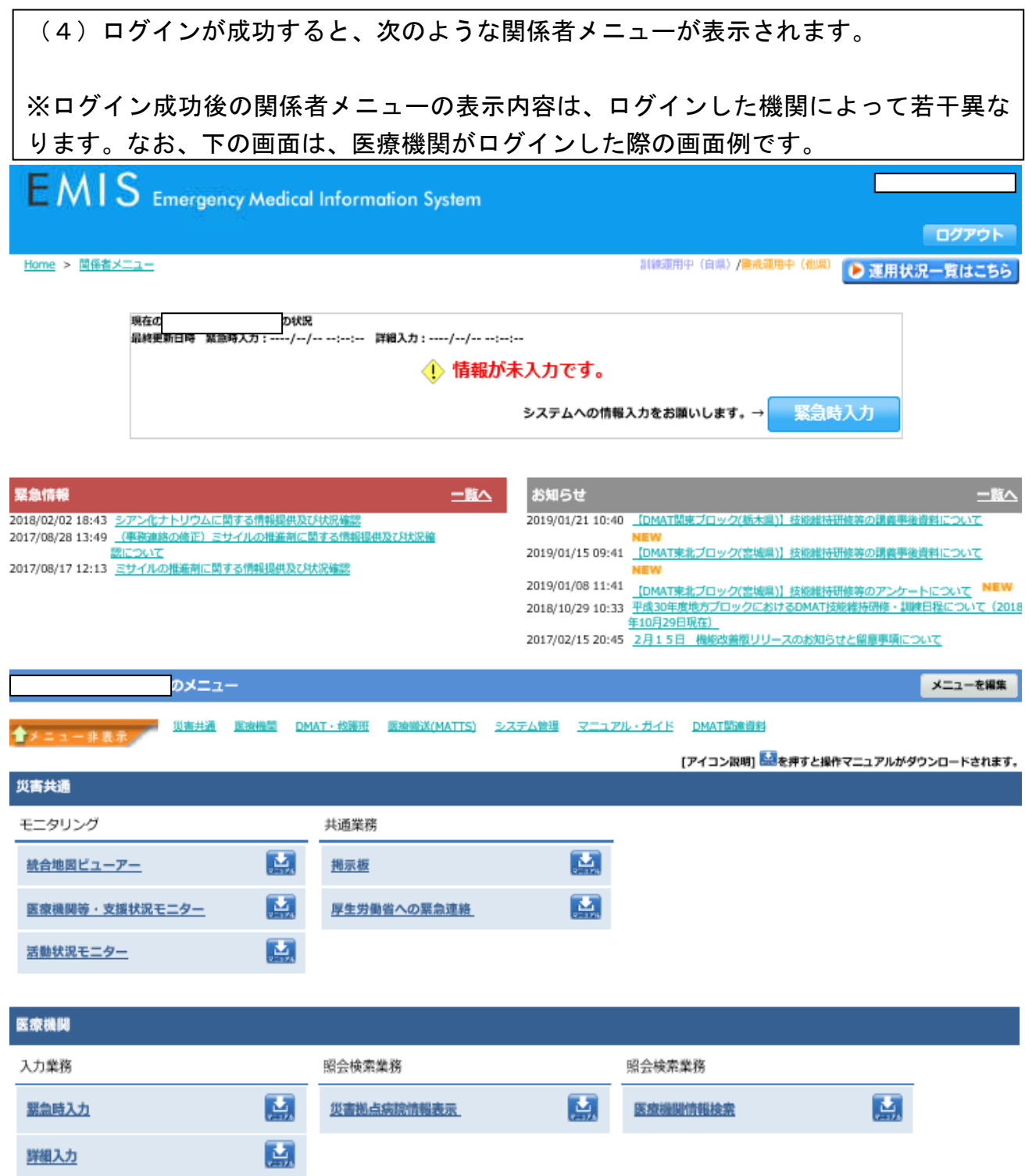

#### 2 緊急時入力の基本的手順

 $\mathsf{L}$ 

 $\mathsf{L}$ 

 $\mathsf{L}$  入力」を押し、緊急時入力の画面を呼び出します。 (1)関係者メニューにおいて、画面上部又は「医療機関 入力業務」項目の「緊急時

 ※緊急時入力は「災害運用中」「訓練運用中」の時だけ行うことが出来ます。 ※画面上部の緊急時入力ボタンは、「災害運用中」「訓練運用中」の際にだけ表示され ます。

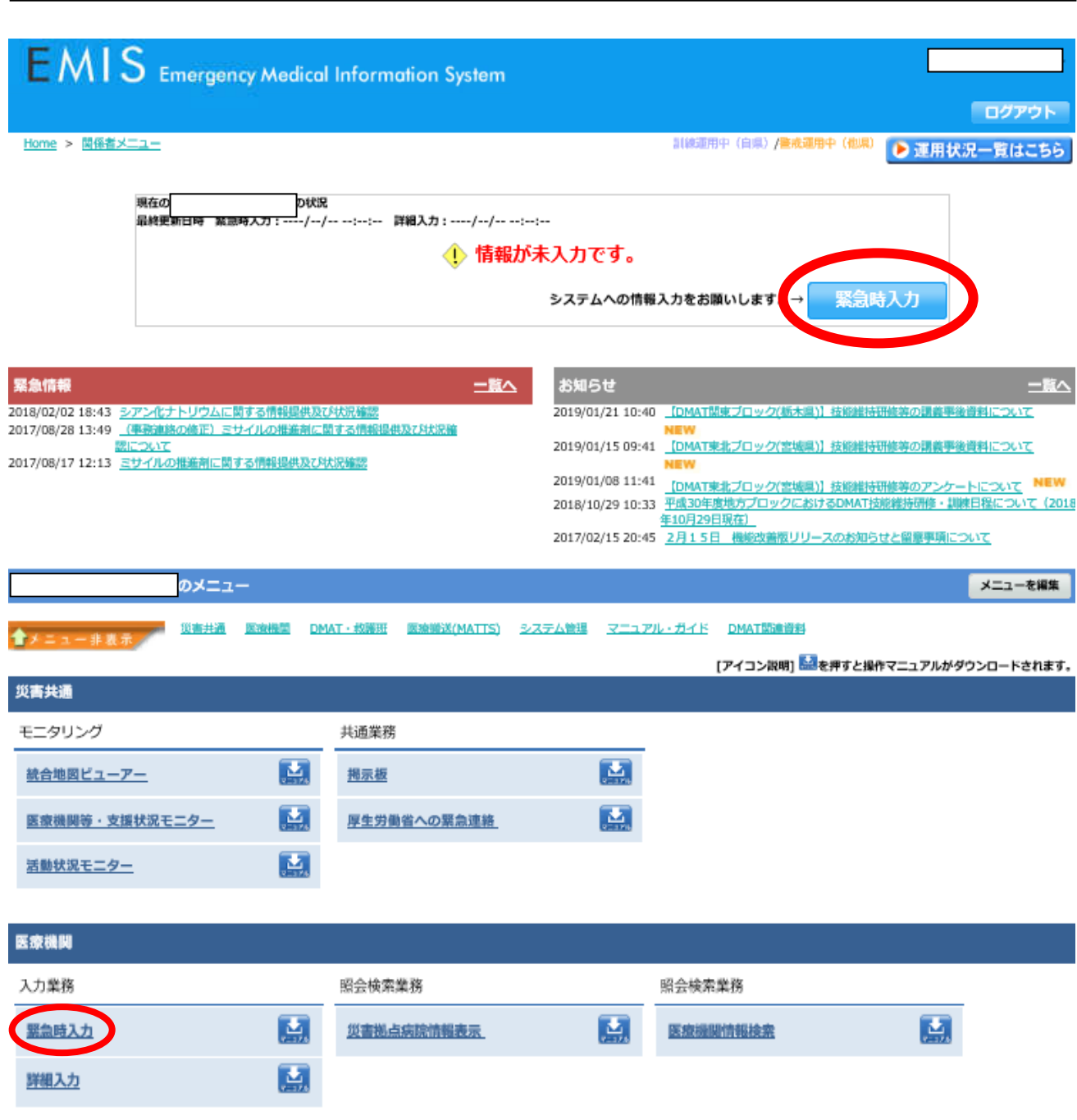

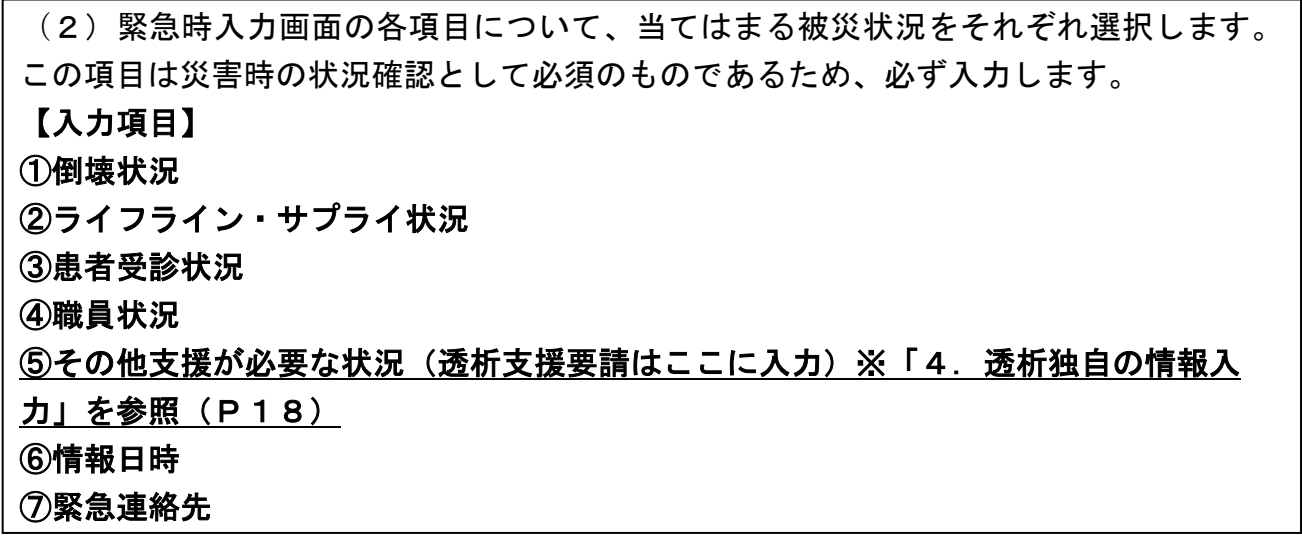

# 【緊急時入力画面例】

![](_page_14_Picture_104.jpeg)

![](_page_14_Picture_105.jpeg)

![](_page_14_Picture_106.jpeg)

![](_page_15_Picture_47.jpeg)

(3)緊急時入力が完了し、入力ボタンを押すと下のような画面が表示されます。

## 【緊急時入力を行った内容に、要支援の項目が有った場合】

 $\overline{\Gamma}$ —<br>—

![](_page_15_Figure_3.jpeg)

# 【緊急時入力を行った内容に、要支援の項目が無かった場合】

![](_page_15_Figure_5.jpeg)

#### 3 詳細入力の基本的手順

Γ

 $\mathsf{L}$  災状況を入力します。  $\mathsf{L}$ (1)緊急時入力が完了後は詳細入力が可能となるため、続けて、より詳細な施設の被

 を押し、詳細入力の画面を呼び出します。関係者メニューにおいて、画面上部又は「医療機関 入力業務」項目の「詳細入力」

![](_page_16_Picture_46.jpeg)

Γ  $\mathsf{L}$ |<br>| ①施設の倒壊、または倒壊の恐れ ②ライフプラン・サプライ状況 | ③医療機関の機能(人工透析可否の選択欄があります) |<br>|④現在の患者数状況 ⑤今後、転送が必要な患者数 ⑥今後、受け入れ可能な患者数 ⑦外来受付状況、および外来受付時間 ⑧職員数 | ⑨その他(透析支援可能な場合は入力)※「4.透析独自の情報入力」を参照(P1  $\mathsf{L}$  $\overline{\phantom{a}}$ (2)詳細入力画面の各項目を選択又は入力し、入力ボタンを押します。 【入力項目】 9)

【詳細入力画面】

![](_page_17_Picture_98.jpeg)

![](_page_18_Figure_0.jpeg)

4 透析独自の情報入力(その他欄への入力方法)

#### 【支援要請したい場合】

 入力します。 他の施設等に支援要請を行いたい場合には、緊急時入力画面の「その他」欄に情報を

なお、支援要請の情報は、詳細入力画面には入力しないでください。

入力項目は次のとおりとします。

【透析支援要請】(連絡先を記入:医事課 ●●)<●月●日 ●時>

・要支援患者有り:●人

・特記事項:

 ※時間については、入力施設が透析専門施設である場合は省略しても構いません。 ※日本透析医会の災害時情報ネットワークにも入力を行う場合、この入力内容と整合性 を取るように留意してください。

### 《記載例》

その他

÷,

上記以外で支援が必要な理由があれば入力してください。 (200文字以下)

【透析支援要請】(医事課 神奈川太郎 090-×××××××××)<▲月▲日10時>

・要支援患者有り:5人<br>・要支援患者有り:5人<br>・特記事項:施設は無事だが人員不足で透析実施不可

その他

上記以外で支援が必要な理由があれば入力してください。 (200文字以下)

【透析支援要請】(医事課 神奈川太郎 045-◆◆◆→◆◆◆◆、090-×××××××××)<▲月▲日22時> 【翌初之後要請】<br>・要支援患者有り:10人<br>・特記事項:施設倒壊により透析実施不可、搬送手段無し

その他

上記以外で支援が必要な理由があれば入力してください。 (200文字以下)

【透析支援要請】 (医事課 神奈川太郎 090-×××××××××) <▲月▲日18時> 

【支援可能な場合】

 $\mathsf{L}$ 

 詳細入力画面の「その他」欄に情報を入力します。 他の医療機関から透析患者を受け入れることが出来る等の支援可能である場合には、

なお、支援可能であることの情報は、緊急時入力画面には入力しないでください。

 入力項目は次のとおりとし、該当の有無に関係無く、全項目を入力します。 なお、支援可能は「◯」、支援不可能は「×」と表示します。

【透析支援可能】(連絡先を記入:医事課 ●●)<入力日を記入>

- ・患者受入:◯or×(◆人)
- ・CAPD受入:◯or×
- -<br>|・当院職員派遣:◯or × (医師:●人、臨床工学技士:●人、看護師:●人)
- ・患者搬送用車両:◯or×

・特記事項:

 $\mathsf{L}$  $\mathsf{L}$  $\mathsf{L}$  $\mathsf{L}$  $\mathsf{L}$  $\mathsf{L}$ └<br> ※患者受入に記入する人数は、入力日を起点として向こう3日間の受け入れ可能人数の 総数を記載してください。

例)「2/1が1人、2/2が2人、2/3が2人」なら「5人」と記載します。 ※人数を記載する欄がある項目が「×」の場合は、「0人」と記載します。

※日本透析医会の災害時情報ネットワークにも入力を行う場合、この入力内容と整合性 を取るように留意してください。

#### 《記載例》

その他 ※アクセス状況等、特記事項を入力してください。(200文字以内)

【透析支援可能】(医事課 神奈川花子 045-××××××××)<2/2入カ> ・患者受入:〇(5人)<br>・ (3AP)受入:× ・当院職員派遣:X(医師0人、臨床工学技士:0人、看護師0人) ・患者搬送用車両:○ ・特記筝項:当院の重両により他院から患者搬送出来ます。

その他 ※アクセス状況等、特記事項を入力してください。(200文字以内)

【透析支援可能】(医事課 神奈川花子 090-××××-××××)<2/2入力> ・患者受人:〇(5人)<br>・GAPD受<u>入</u>:〇 ・当院職員派遣:〇 (医師1人、臨床工学技士:2人、看護師4人) ・患者搬送用車両:○<br>・患者搬送用車両:○<br>・特記事項:要請があれば夜間透析も実施します。

#### 5 EMISに掲載されている情報の確認方法

Ē  $\mathsf{L}$  $\overline{\phantom{0}}$ (1)関係者メニューから、「医療機関等・支援状況等モニター」をクリックします。 クリックするとポップアップで検索条件等を入力する画面が表示されます。

![](_page_21_Picture_31.jpeg)

# 【ポップアップで表示される検索条件等の入力画面例】

(画面は、神奈川県が訓練運用中の際の表示)

最新情報表示日時: 2019/02/20 09:31:47 自動表示間隔:再表示しない > 表示順: 現在、「再表示しない」に設定されています。

閉じる

[ <mark>画面の説明</mark> ]

●検索条件

![](_page_22_Picture_40.jpeg)

## ← 詳細項目表示

![](_page_22_Picture_41.jpeg)

検索

 $\mathbf{L}$  ン」「詳細入力機能」「詳細入力その他」の項目をチェックし、検索ボタンを押して医 療機関等・支援状況モニターを表示します。 (2)詳細項目表示の「緊急時入力」「詳細入力施設の倒壊」「詳細入力ライフライ

![](_page_23_Picture_68.jpeg)

### 【医療機関等・支援状況モニターの画面例】

 $\overline{\phantom{a}}$ 

![](_page_23_Picture_69.jpeg)

※表示される項目は、検索条件等でチェックした項目の数によって変化します。 ※各項目名をクリックすると、その項目が入力されている医療機関を抽出することが 出来ます。

 $\mathsf{L}$  クリックすると、緊急時入力した内容を確認出来ます。 また、「その他」欄に入力がされると、「その他」欄に「◆」マークが表示され、そ こをクリックすることでも、緊急時入力した内容を確認出来ます。 l, (3)緊急時入力がされると、医療派遣ステータスが「要手配」と表示され、病院名を

![](_page_24_Figure_1.jpeg)

### 【緊急時入力の入力内容一覧画面例】(この画面は、緊急時入力のみの表示です。)

![](_page_24_Picture_105.jpeg)

![](_page_25_Picture_26.jpeg)

 (4)詳細入力の場合も、「その他」欄(透析支援可能情報を入れるところ)を入力す ると、「その他」欄がクリック出来るようになります。L

![](_page_25_Picture_27.jpeg)

 (5)「◆」をクリックすると、緊急時入力と同様に、ポップアップで詳細入力の入力 内容画面が表示されます。

Ξ

なお、詳細入力の情報は、緊急時入力の情報と一緒に表示されます。

## 【詳細入力情報の表示画面例】

![](_page_26_Picture_36.jpeg)

![](_page_27_Picture_10.jpeg)

![](_page_28_Picture_11.jpeg)

#### 様 式 1

### 透析施設被害状況等報告書(緊急)

![](_page_29_Picture_261.jpeg)

![](_page_29_Picture_262.jpeg)

## 大項目ごとに、当てはまる被災状況を報告(回答欄の該当に「○」)してください。

![](_page_29_Picture_263.jpeg)

※ 被害状況等の報告

通信障害等の事情により広域災害救急医療情報システム(EMIS)が使用できない場合、又は広域災害救急 医療情報システム(EMIS)のサーバーがダウンしている場合に、ファックス、メール等で報告する。

様 式 2

## 透析施設被害状況等報告書(詳細)

![](_page_30_Picture_334.jpeg)

![](_page_30_Picture_335.jpeg)

# 大項目ごとに、当てはまる被災状況(回答欄の該当に「○」又は「数字」)を御記入ください。 情報取得日時には、各項目の状態を判断した日時を記載してください。

![](_page_30_Picture_336.jpeg)

![](_page_31_Picture_321.jpeg)

![](_page_32_Picture_247.jpeg)

※ 被害状況等の報告

通信障害等の事情により広域災害救急医療情報システム(EMIS)が使用できない場合、又は広域災害救急医 療情報システム(EMIS)のサーバーがダウンしている場合に、ファックス、メール等で報告する。

※ 画面イメージ

![](_page_33_Picture_184.jpeg)

※ ここで掲示している情報は、透析施設から直接提供された情報ですが、透析施設の被害状況は変わ っている可能性があります。また、「人工透析不可」の欄が空欄となっている場合(空欄の場合は 原則「可」)でも、災害時のため急性腎不全患者のみ対応している場合があります。

## 広域災害救急医療情報システム(EMIS)緊急時入力画面

![](_page_34_Picture_16.jpeg)

# 広域災害救急医療情報システム(EMIS)詳細入力画面

![](_page_35_Picture_14.jpeg)

![](_page_36_Picture_10.jpeg)

# 広域災害救急医療情報システム(EMIS)医療機関等・支援状況モニター

## (検索画面)

![](_page_37_Picture_28.jpeg)

![](_page_37_Picture_29.jpeg)

検索

資料5

各機関の役割と体制(神奈川県保健医療救護計画より)

#### 1 県保健医療調整本部

- ・保健医療活動に関する情報の収集・提供・整理・分析
- ・保健医療活動チームの全体的な活動調整・情報連携
- ・県保健福祉事務所(センターを含む。以下同じ。)及び保健所設置市におけ る保健所、地域災害医療対策会議等の保健医療活動への助言・支援
- ・その他保健医療調整本部長が特に指示する事項
	- 図1 神奈川県の体制(本庁)

![](_page_38_Picture_420.jpeg)

#### 2 地域災害医療対策会議

・通信手段の確保、運用(EMISへの代行入力含む。)

- ・管内の医療機関の被災状況、救護所及び避難所における医療ニーズに関する 情報収集・整理
- ・災害医療関係機関との連絡調整(管内市町村、災害拠点病院、災害協力病 院、郡市医師会等との連絡調整を含む。)
- ・県保健医療調整本部への支援要請及び各種調整
- ・保健医療活動チーム(医療救護班及び薬剤師チーム)の受入れ・派遣調整
- ・傷病者搬送・受入れに関する連絡調整
- ・医薬品等の調達及び配分等

**等于,这些人的人都是一个人的人,就是一个人的人,就是一个人的人的人,** 

会議名 あいりつ ありの ありの トラック トラック ありょう しゅうしょう しゅうしょう 横須賀・三浦地域災 害医療対策会議 横須賀市、鎌倉市、逗子市、三 |<sub>快久員中</sub>、|<br>浦市、葉山町 湘南西部地域災害医 療対策会議 平塚市、秦野市、伊勢原市、大 ヿゑ出、采习出、アヲゕ出、 / 〉| 平塚保健福祉事務所<br>磯町、二宮町 県央地域災害医療対 策会議 厚木市、大和市、海老名市、座 |浮水市、八神市、毎名石市、座 | 厚木保健福祉事務所<br>|間市、綾瀬市、愛川町、清川村 | 厚木保健福祉事務所 県西地域災害医療対 策会議 小田原市、南足柄市、中井町、 大井町、松田町、山北町、開成 小田原保健福祉事務所 町、箱根町、真鶴町、湯河原町

#### 地域災害医療対策会議の所管市町村

※ 地域災害医療対策会議は、原則、二次保健医療圏ごとに設置するが、政令指定都 市及び藤沢市、茅ヶ崎市は、管轄区域単位で地域災害医療対策会議に相当する会議 を設置するものとし、県の地域災害医療コーディネーターに相当する専門家を配置 する。